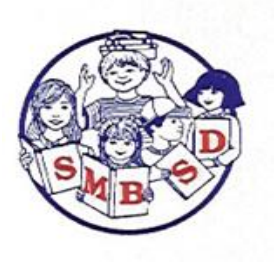

# **Travel Claim Reimbursement**

**Travel Claim Reimbursements** are used to encumber and request reimbursement to employees for expenses incurred while engaged in district business. For example, meals purchased or using personal vehicle while engaged in district business. In order to encumber these expenses use a **Vendor Requisition** for Employee Travel.

### $1$  Open Vendor Requisition Form

#### **Finance > Requisitions > Vendor Requisitions**

- To create a new requisition: Select "New—Employee Travel"; Choose fiscalyear if necessary.
- To open an existing requisition: Enter search criteria (optional); Click "Go"; Double click on a requisition

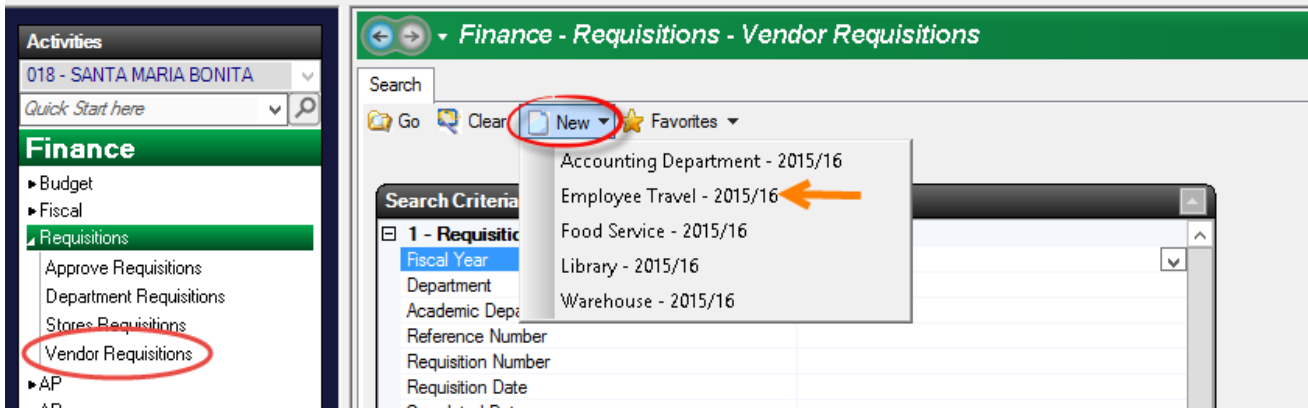

### 2 Complete Vendor Requisition Tabs

The vendor requisition form includes several tabs that allow the requisitioner to enter information:

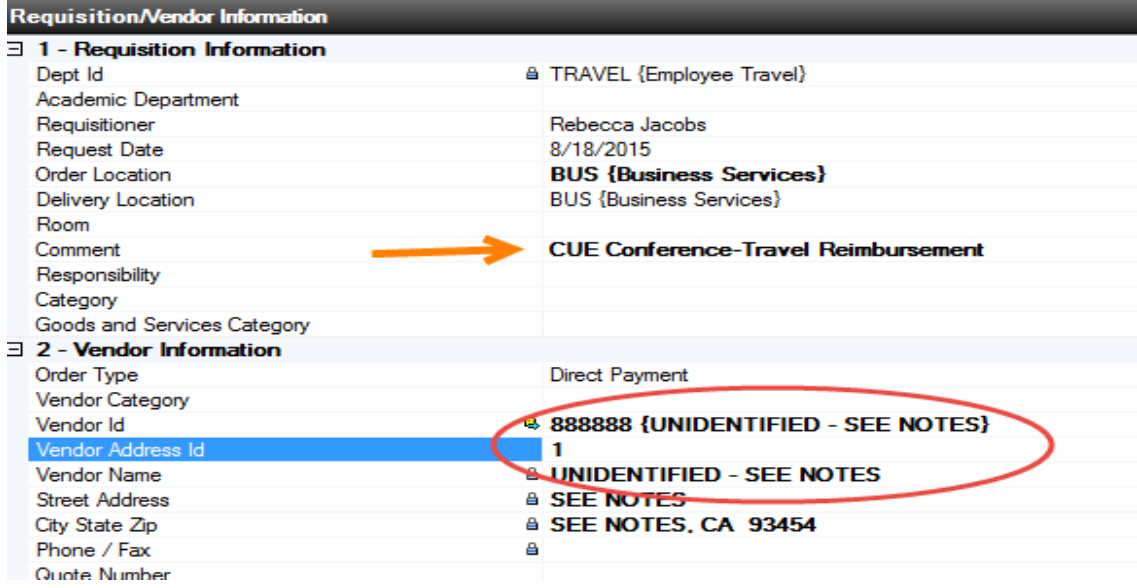

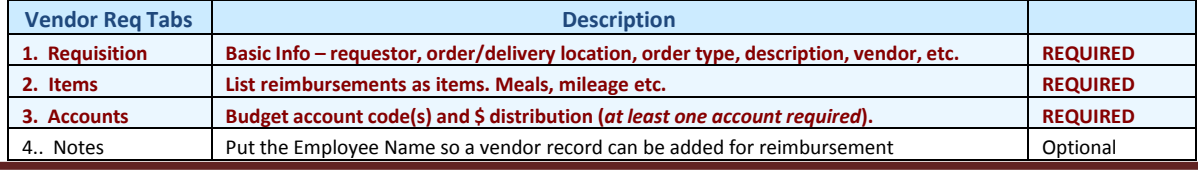

- Complete information on the required tabs Requisition, Items, Accounts (see instructionsthat follow)
- $\Box$  Complete optional tabs, if desired

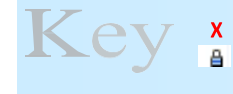

A red "X" indicates information is required in order to save/close theform. A lock indicates that the field is locked for editing. Some information (fields) in each tab will populate automatically.

### Requisition Tab

- Complete required fields (**X**). Use the Comment field to provide a description of this requisition that will appear on finance reports (including the board report), and the check stub when payment is sent to the employee.
- Default Order Type. **Direct Pay** which will reimburse employee for expenses. Do not choose another type for employee reimbursements.
- Enter Vendor ID (Employee). Since this Req is to reimburse the Employee, enter the Employee name. To search for employee, enter at least the first 2 letters of the employee name. Use "F4" or click on the arrow to select a vendor from a list. If employee name doesn't exist as a vendor, use vendor 88888 (unidentified) and then enter employee name in the Notes section. Purchasing will add employee as a vendor. *Note: Always search first before putting in the unidentified vendor to verify if the employee is already added as a vendor.*

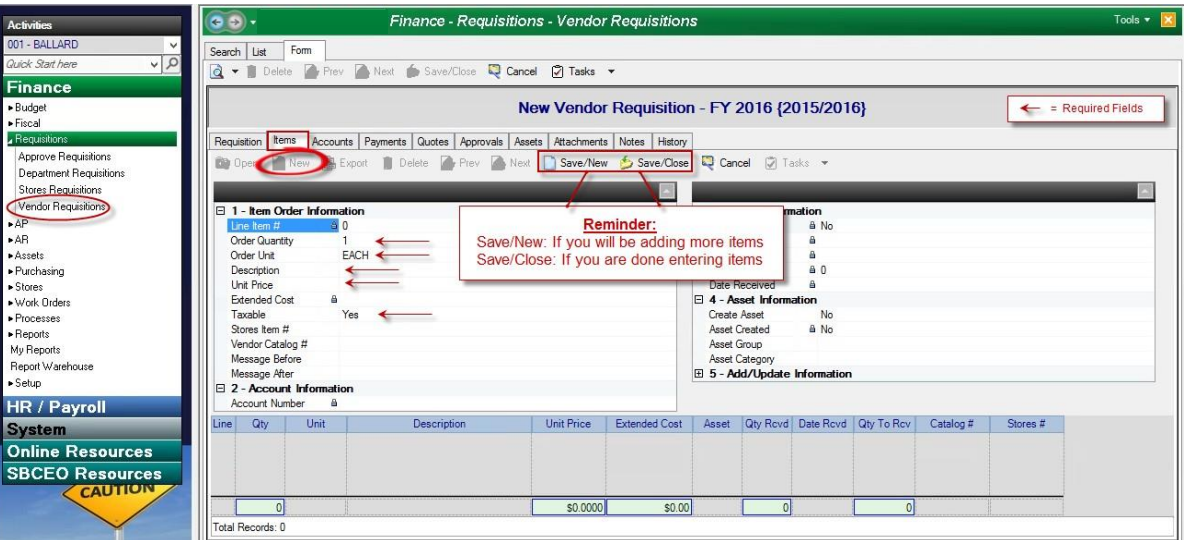

### Items Tab

- $\Box$  Select "New" to add detail line item information. At least one line item is required, but you may enter additional line items if desired.
- Use the Conference Reimbursement Form as a guide to populate the expenses to reimburse. Update the form with TC# after submitting the Employee Travel Requisition.
- *Important: Items for the Employee Travel Req are for reimbursable expenses only. Not for hotel, conference registration or other direct expenses paid by Vendor Requisition or Travel Card.*

#### Accounts Tab

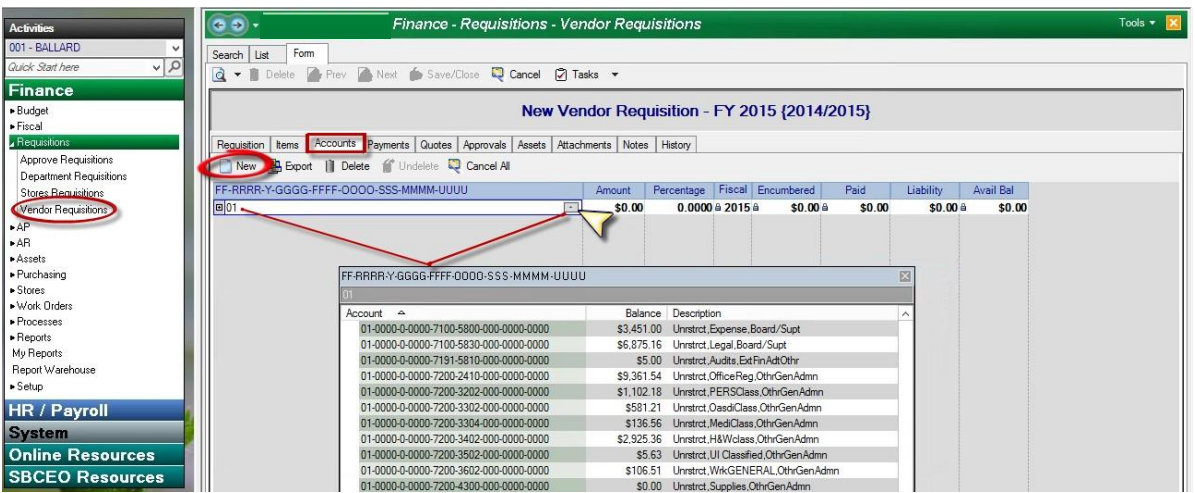

 $\Box$  Select "New" to add a budget account code. To search for an account, enter a partial account number (example "01") and use "F4" or click on the arrow to select an account from a list. Alternatively, click the **Elicon to the left of** the data entry field to narrow your search by selected account components. Enter the component values you would like to include in your search, and then click on the arrow to select an account from a list.

**Note:** The system will only display the first 200 accounts that meet your search criteria; therefore, if you do not see the account you are looking for, further refine your search criteria by addingaccount components.

At least one account is required, but additional accounts may be used. The total dollar amount of the requisition must be distributed in order to submit the requisition. Select a distribution type on the RequisitionTab.

# 3 Submit Requisition for Approval

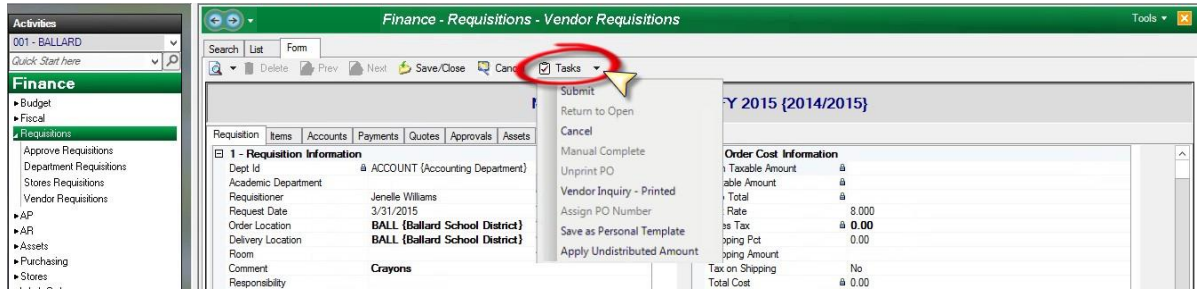

#### $\Box$  If complete, return to the Requisition tab; Select "Task" and choose from the drop-down menu options below:

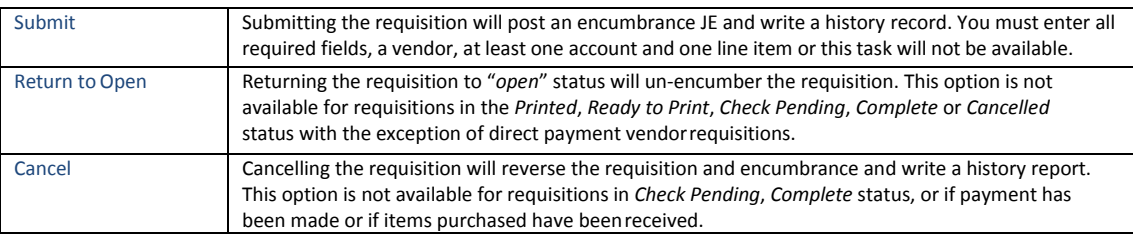

 $\Box$  Once submitted the Employee Travel Requisition will go through the approval path just like any other vendor requisition.

Print a snapshot of the requisition to attach to the Conference Attendance and Reimbursement Request form.

## 4 Update Conference Reimbursement Form

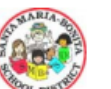

### **Conference Attendance and Reimbursement Request**

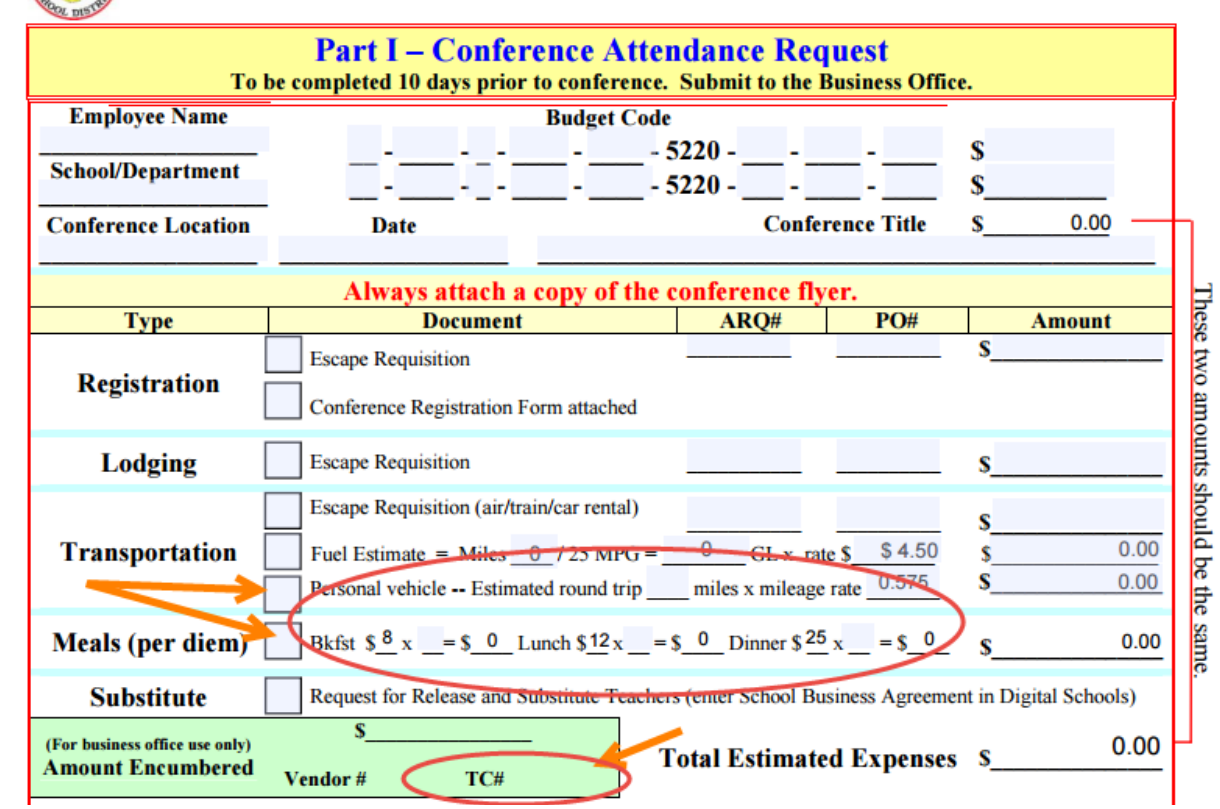

- Update the Conference Attendance and Reimbursement Request form with the TC# generated from the Employee Travel Claim Requisition.
- New: Accounts Payable will not receive the claim until after the employee attends the conference.
- $\square$  Continue to attach conference flyer as is customary.

For additional information for creating Vendor Requisitions see the SBCEO resources in Escape Online 5 For assistance in completing the Employee Travel Reimbursement Requisition, please call the business office.